## **CARA REGISTRASI ELEARNING UNTUK MAHASISWA**

1. Masuk ke <http://ilmu.upnjatim.ac.id/> melalui web browser Chrome, Internet Explorer, Mozila Firefox, dll

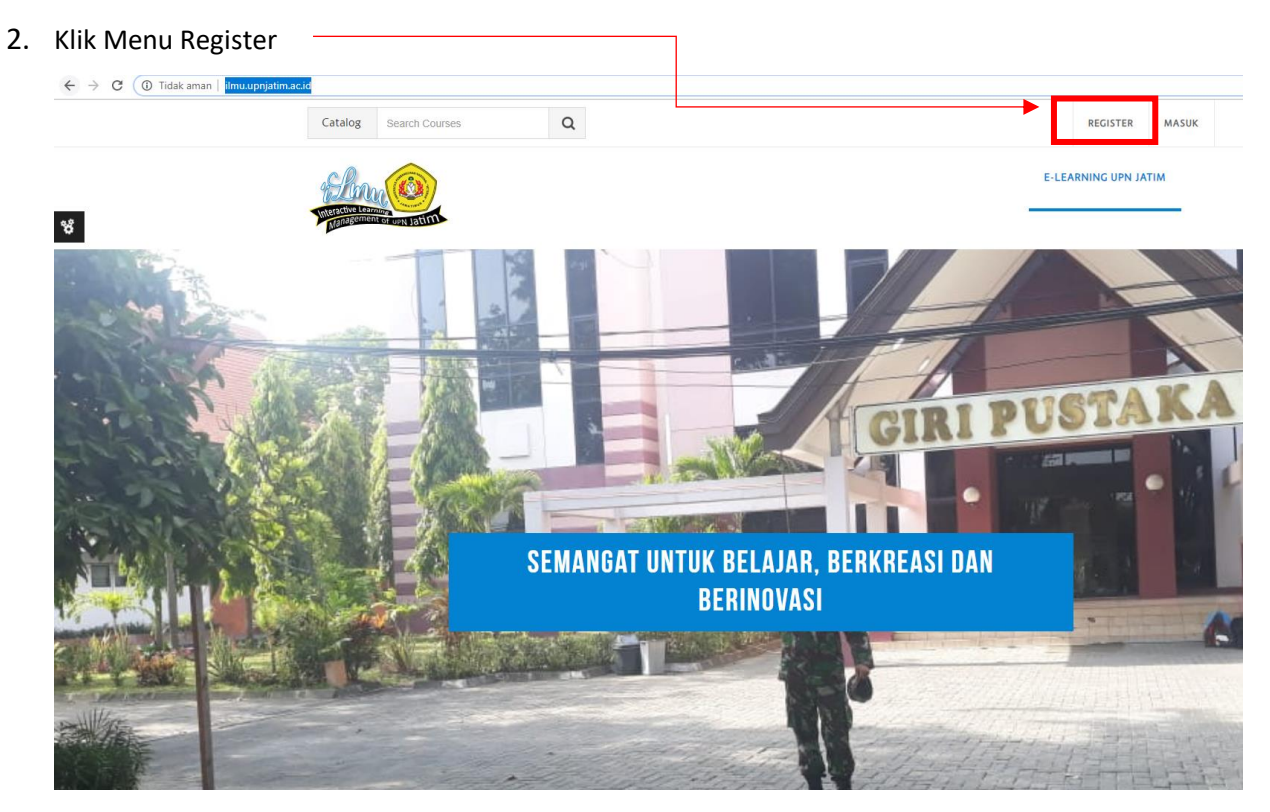

3. Kemudian akan muncul form registrasi seperti di bawah ini

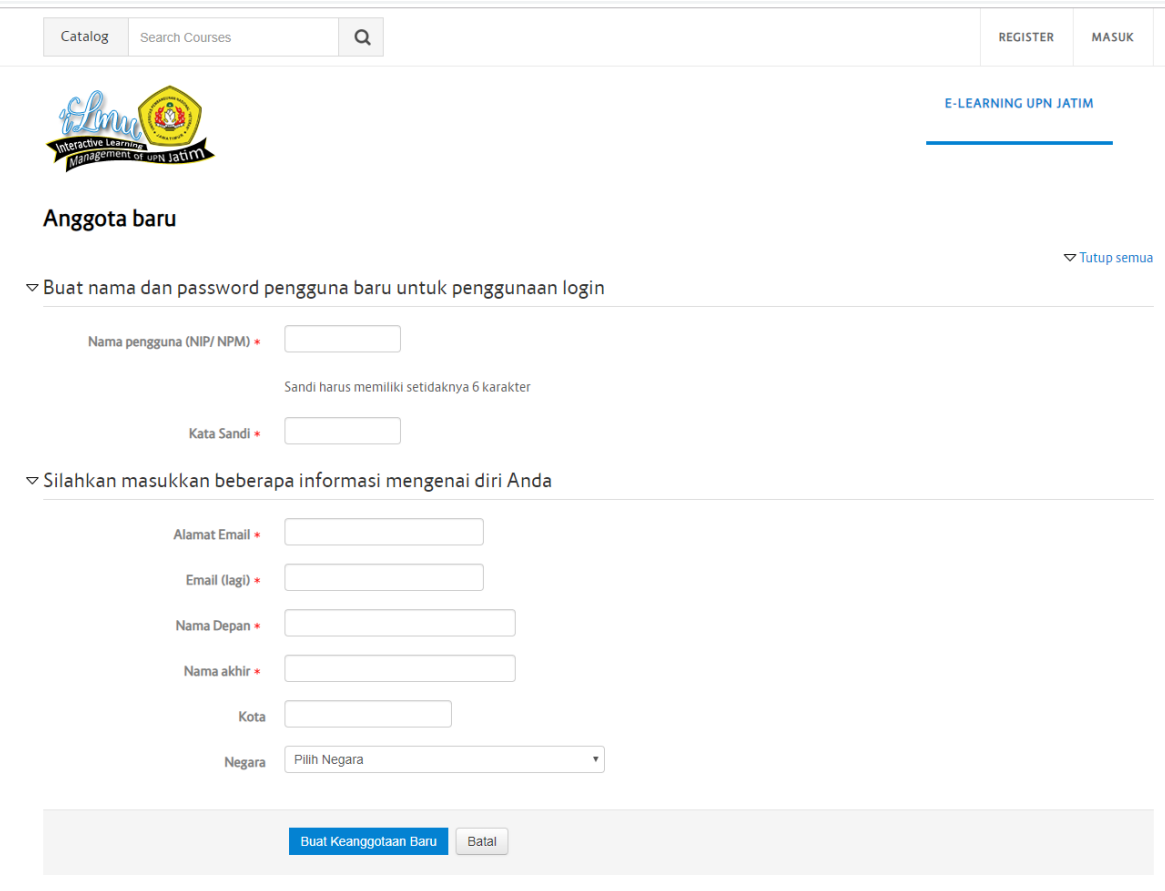

- 4. Isi semua form, tanda \* wajib diisi. Dan isikan email aktif. Karena setelah registrasi aka nada verifikasi via email.
- 5. Setelah, form telah terisi, selanjutnya Klik Tombol Buat Keanggotaan Baru

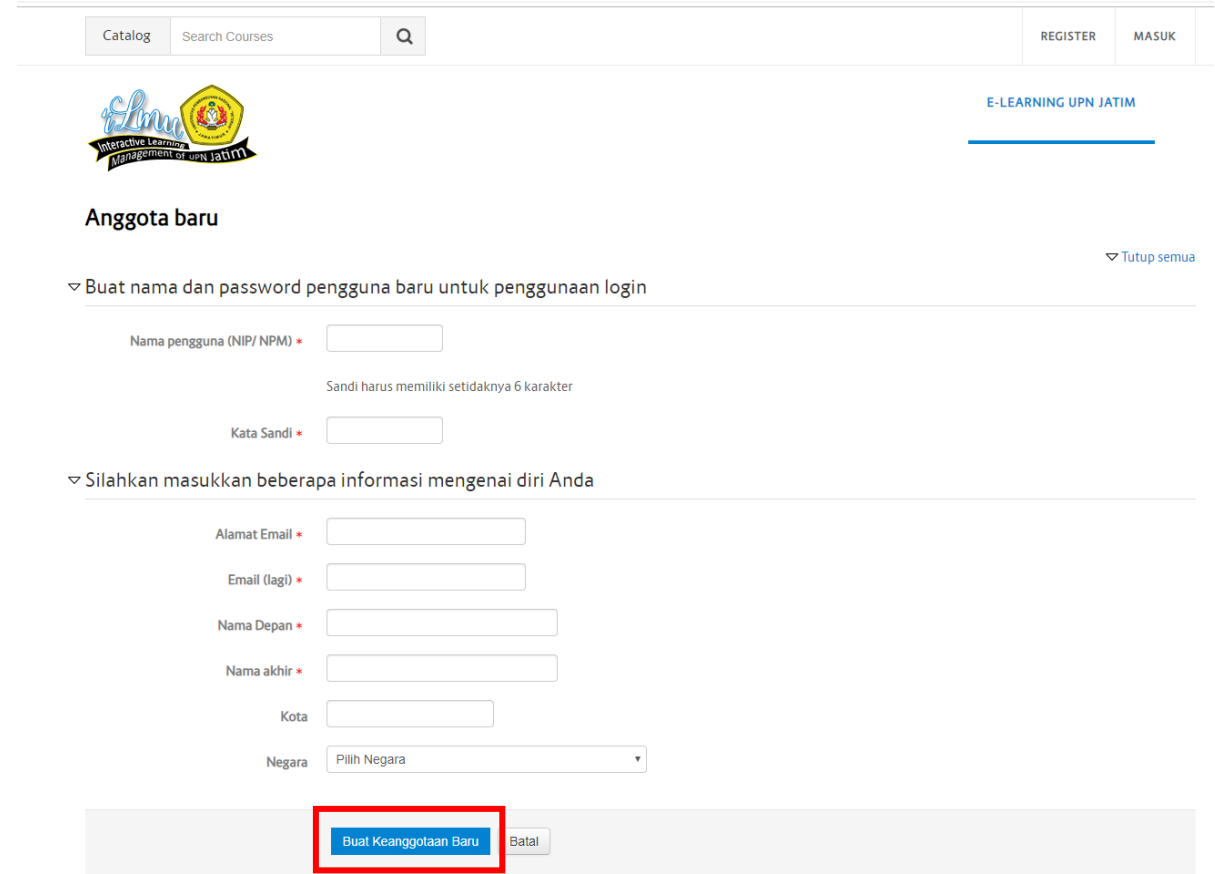

- 6. Kemudian buka email yang digunakan untuk mendaftar, klik link verifikasi yang dikirimkan ke email.
- 7. Langkah resgitrasi selesai dan Mahasiswa otomatis login ke elearning (ilmu.upnjatim.ac.id)
- 8. Untuk login berikutnya menggunakan Pengguna Lain atau Non CAS
- 9. Jika ada lupa password bisa langsung ke UPT TIK Puskom atau kirim email ke upttik@upnjatim.ac.id